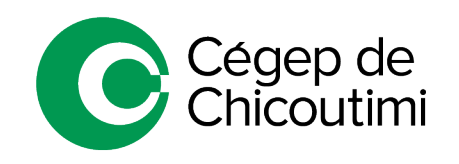

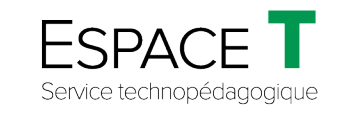

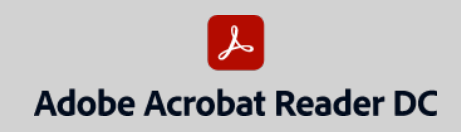

Procédure générale FÉVRIER 2021

# Utilisation de l'outil « Commentaire » dans un fichier PDF

*Adobe Acrobat* facilite la **révision d'un document PDF** en fournissant des outils de commentaire et d'annotation faciles à utiliser. Le document peut être partagé entre plusieurs personnes afin de consolider tous les commentaires (texte, audio, dessin, fichier, etc.) dans un seul fichier PDF.

Cet outil peut être utilisé par les **enseignants pour la correction des travaux** ou par les **étudiants pour un travail d'équipe**.

# 1. **Cliquer sur l'outil « Commentaire »**

• Lorsque le fichier PDF est ouvert dans *Adobe Acrobat Reader DC*, cliquer sur l'outil « **Commentaire** » **(1)** dans le centre d'outils à droite du document.

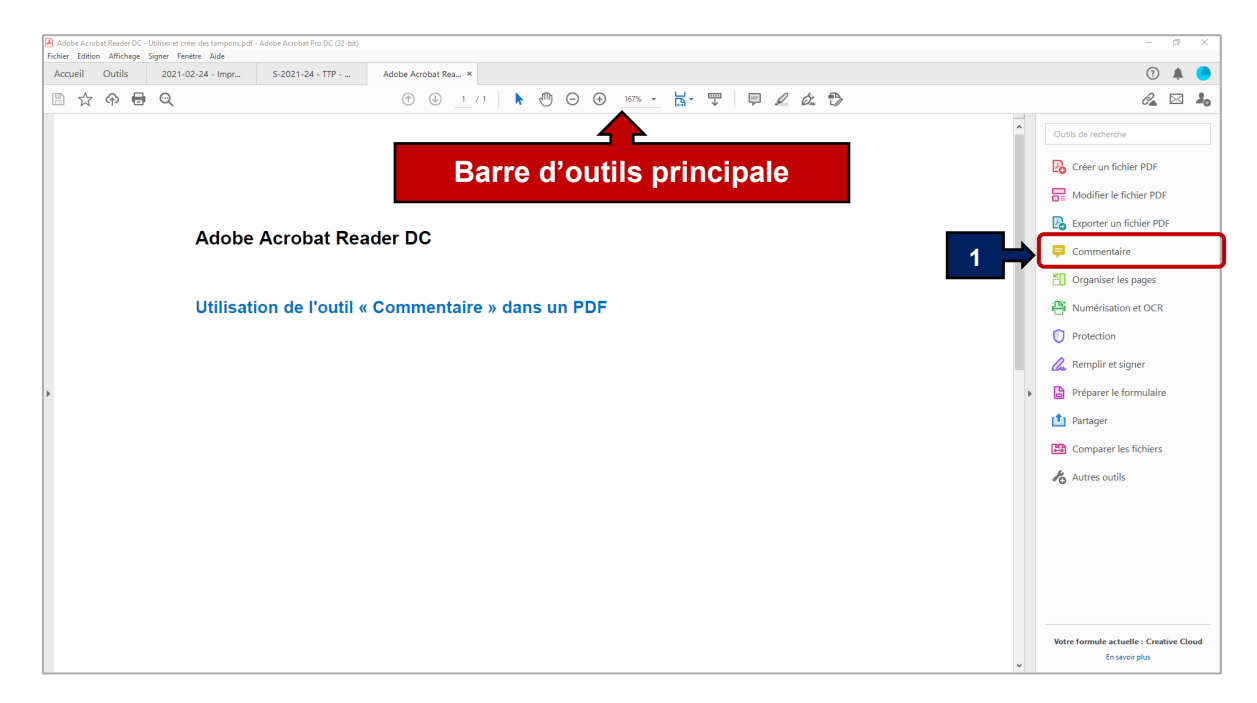

La barre d'outils « **Commentaire** » s'affichera sous la barre d'outils principale :

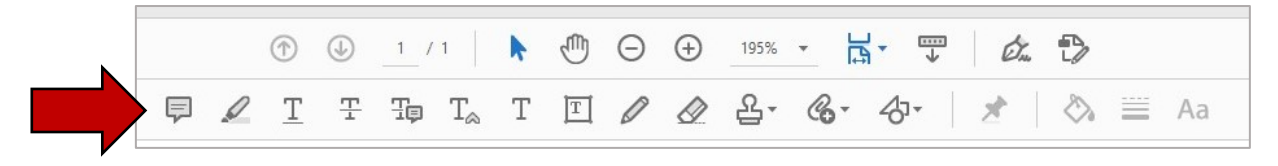

# 2. **Options de l'outil « Commentaire »**

Voici les options :

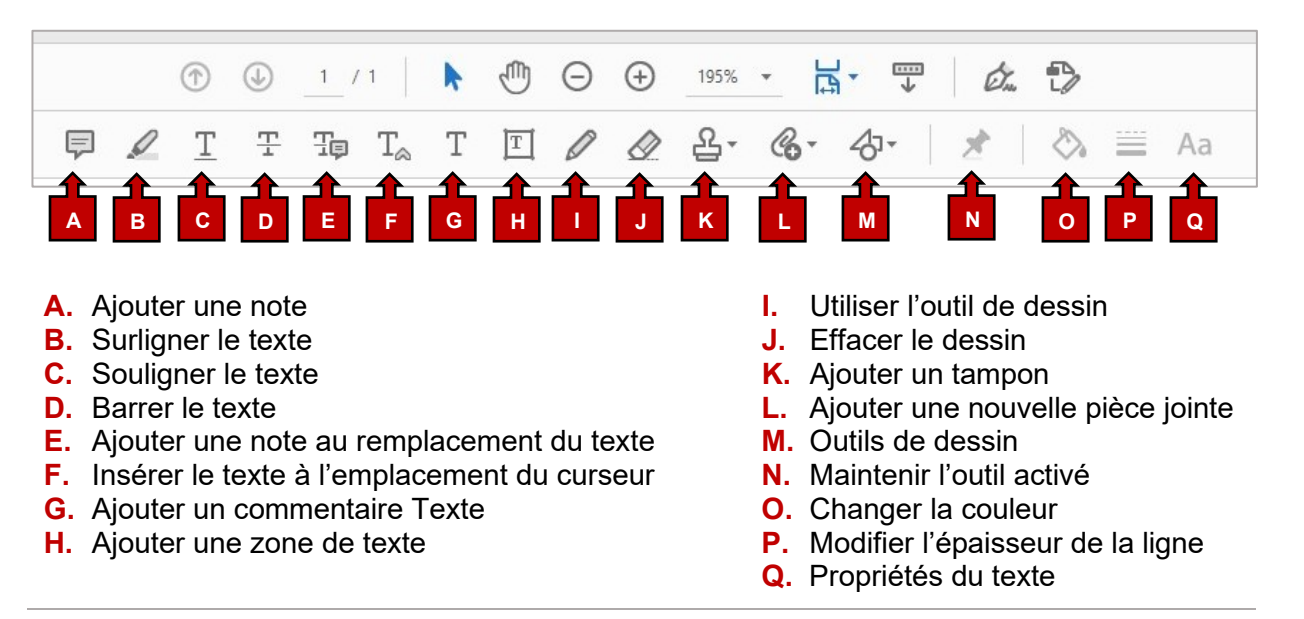

*Pour afficher les libellés avec les icônes des outils : faire un clic droit sur la barre d'outils « Commentaire » et sélectionner « Afficher tous les libellés ».*

*L'outil (N) permet de maintenir l'outil activé pendant son utilisation.*

#### **A. Ajouter une note**

Cliquer sur l'icône « **Ajouter une note** » **(A)** et poser l'icône à l'endroit désiré dans le document. Une petite fenêtre s'ouvrira pour écrire le commentaire **(1)**. Cliquer sur « **Publier** » **(2)** pour confirmer l'ajout de la note.

Si le document est enregistré dans OneDrive, une personne peut être nommée dans les commentaires en cliquant sur le « **@** » **(3)**. Celle-ci sera automatiquement invitée au fichier partagé.

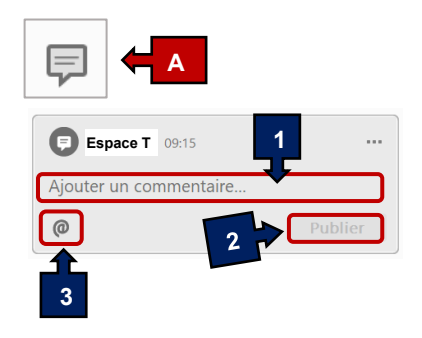

#### **B. Surligner le texte**

- **C. Souligner le texte**
- **D. Barrer le texte**

Lorsque ces options sont cliquées **(B) (C) (D)**, l'icône « **Changer de couleur** » **(O)** se change en pastille. Choisir la couleur désirée et « **Surligner** », « **Souligner** » ou « **Barrer** » le texte souhaité.

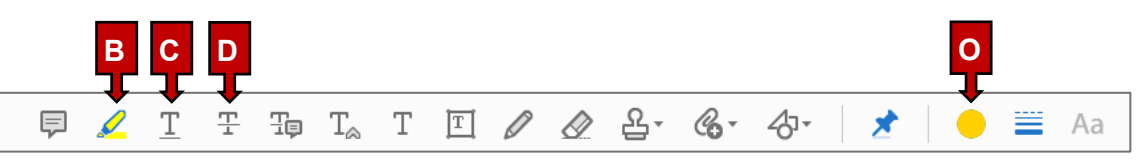

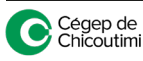

## **E. Ajouter une note au remplacement du texte**

### **F. Insérer le texte à l'emplacement du curseur**

Lorsqu'une de ces options sont cliquées **(E) (F)**, l'icône « **Changer de couleur** » **(O)** se change en pastille. Choisir la couleur désirée et sélectionner le **texte à remplacer (E)** ou cliquer l'endroit souhaité pour l'**insertion du texte** dans le document **(F)**.

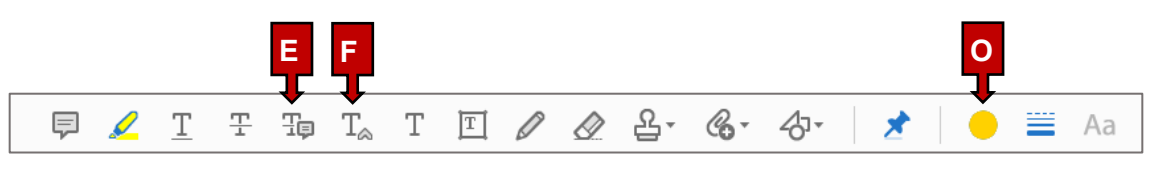

Ce symbole  $\triangle$  s'ajoutera à l'endroit indiqué, ce qui signifie qu'une note s'est ajoutée.

Faire un double-clic sur le symbole **(1)**. Une petite fenêtre s'ouvrira pour écrire un commentaire. Cliquer sur « **Publier** » **(2)** pour confirmer l'ajout de la note.

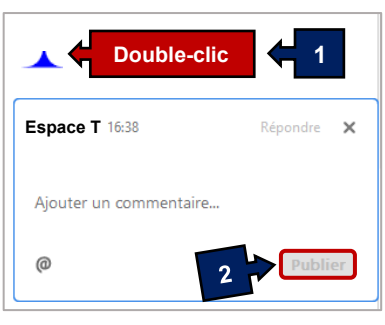

# **G. Ajouter un commentaire Texte**

Cliquer sur l'icône « **Ajouter un commentaire Texte** » **(G)** et cliquer dans le document l'endroit où il est souhaité d'ajouter le texte.

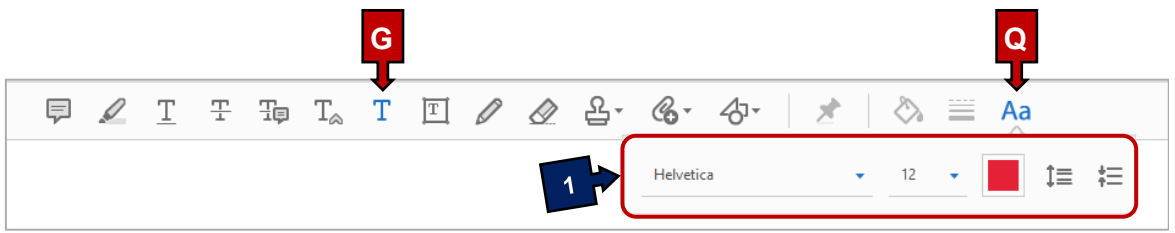

L'icône « **Propriétés du texte** » **(Q)** sera disponible et le menu de mise en forme du texte apparaîtra **(1)**.

Une fois que le texte est ajouté, cliquer sous celui-ci pour qu'il se fonde au document. Il peut être déplacé : pointer le texte, cliquer en maintenant enfoncé le bouton droit de la souris et déplacer le texte à l'endroit désiré.

#### **H. Ajouter une zone de texte**

Cliquer sur l'icône « **Ajouter une zone de texte** » **(H)**, choisir l'endroit pour insérer la zone de texte et faire glisser le pointeur dans le document pour définir la largeur du bloc de texte à ajouter **(1)**.

L'icône « **Propriétés du texte** » **(Q)** sera disponible et le menu de mise en forme du texte apparaîtra.

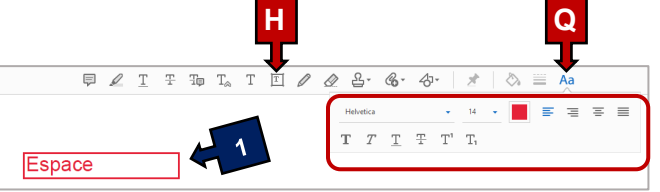

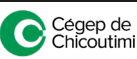

# **I. Utiliser l'outil de dessin**

Cliquer sur l'icône « **Utiliser l'outil de dessin** » **(I)**, l'icône « **Changer de couleur** » **(O)** se change en pastille. Choisir la couleur désirée et dessiner sur le document PDF.

Pour changer l'épaisseur du trait, utiliser l'outil « **Modifier l'épaisseur du trait** » **(P)** et, si besoin, utiliser l'outil « **Gomme** » **(J)** pour effacer.

Il est aussi possible d'insérer une flèche ou des formes géométriques en utilisant l'outil « **Formes** » **(M)**.

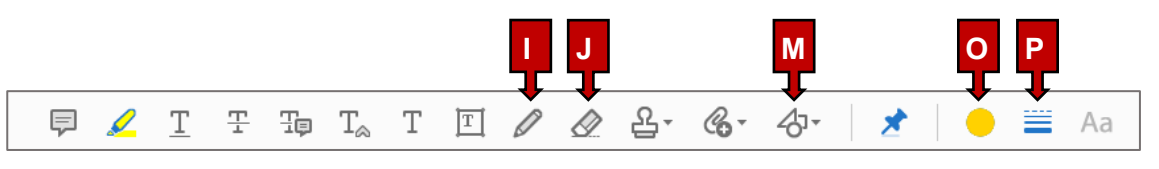

## **K. Ajouter un tampon**

Cliquer sur l'icône « **Ajouter un tampon** » **(K)**, sélectionner dans le menu le tampon désiré et apposer celui-ci en cliquant dans le document PDF à l'endroit souhaité.

Plusieurs options de « **Tampons prédéfinis** » sont disponibles **(1)**.

L'option « **Tampons personnalisés** » **(2)** permet de créer des tampons à partir de divers formats de fichiers (PDF, JPEG, PNG, etc.).

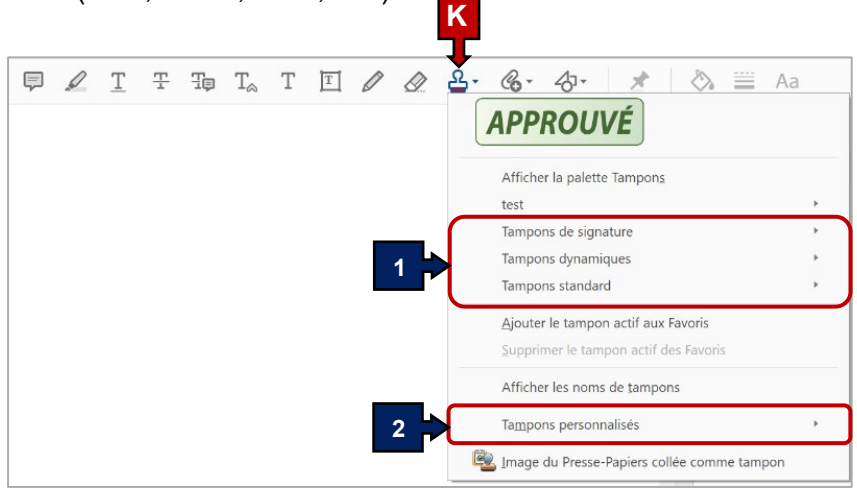

Voici la procédure pour **réaliser un tampon personnalisé** :

Tout d'abord, créer une image à partir d'une application (Paint, Ilustrator, Word, ou autre).

Si l'**image** souhaitée est sur le **Web**, s'assurer que celle-ci est **libre de droits** et, avec un clic droit, sélectionner « **Enregistrer l'image sous…** » pour l'enregistrer sur l'ordinateur.

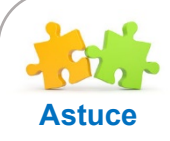

#### *Si l'image est dans un document Word ou autre :*

• *Faire une capture d'écran : sélectionner l'image et enregistrer celle-ci en format JPEG ou PNG.*

#### *Si l'image est créée dans Paint 3D :*

• *Il est important de redimensionner l'image « Rogner » pour la recadrer ou supprimer le contenu indésirable.*

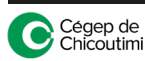

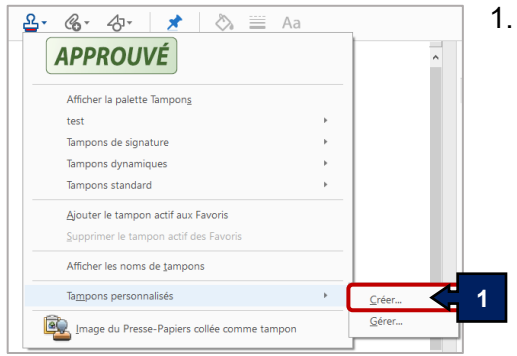

1. Dans le menu **« Tampons** », sélectionner « **Tampons personnalisés** » et cliquer sur « **Créer…** » **(1)**.

- 2. Cliquer sur « Parcourir » **(2)** et sélectionner le fichier sur l'ordinateur.
- 3. Cliquer sur « **OK** » **(3)**.

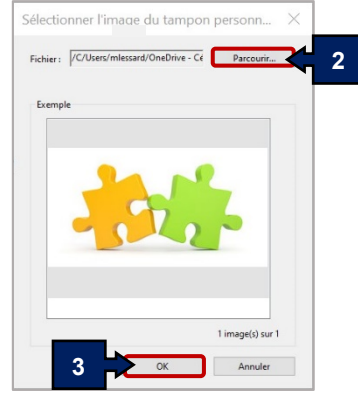

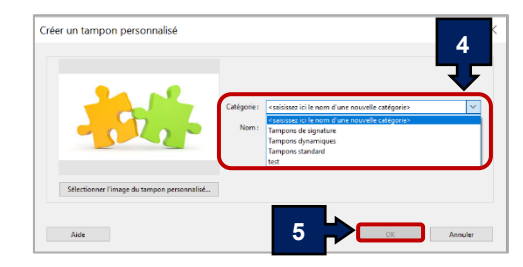

- 4. Sélectionner la **catégorie** désirée où le tampon doit être enregistré **(4)**.
- 5. Cliquer sur « **OK** » **(5)**.
- 6. Pour insérer le tampon, cliquer sur l'outil « **Tampons** » et cliquer sur « **Tampons personnalisés** », choisir le tampon qui a été créé et apposer ce dernier dans le document PDF.

*Ajouter un tampon à la liste des favoris :*

**Astuce**

- *Sélectionner un tampon sur la page du document PDF.*
- *Cliquer sur l'outil « Tampons » et sélectionner « Ajouter le tampon actif aux Favoris ».*

# **L. Ajouter une nouvelle pièce jointe**

Cliquer sur l'icône « **Ajouter une nouvelle pièce jointe** » **(L)**.

Ces options s'affichent : « **Joindre un fichier** » **(1)** et « **Enregistrer l'audio** » **(2)**.

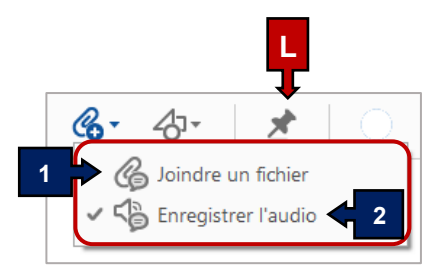

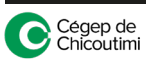

S'il est souhaité de « **Joindre un fichier** » **(1)**, cliquer dans le document PDF l'endroit où la note d'insertion d'un document doit être affichée. Sélectionner le fichier à insérer.

La boîte « **Propriétés du fichier joint** » **(3)** s'ouvre automatiquement. Dans l'onglet « **Aspect** », il est possible de changer d'icône ainsi que sa couleur.

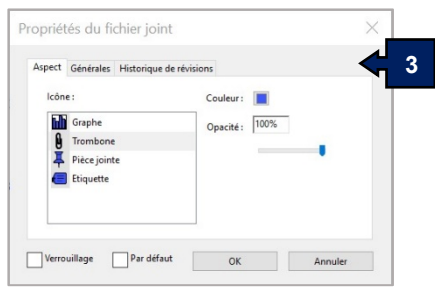

Aussi, un commentaire audio peut être placé dans le document PDF. Sélectionner « **Enregistrer l'audio** » **(2)**, cliquer dans le document PDF l'endroit où la note de l'audio doit être affichée. **4**

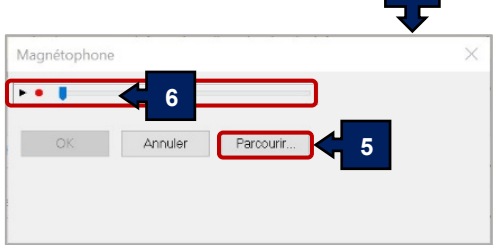

La boîte « **Magnétophone** » **(4)** s'ouvre automatiquement.

Cliquer sur « **Parcourir** » **(5)** pour récupérer un fichier audio sur l'ordinateur ou enregistrer directement un commentaire vocal en cliquant sur le bouton rouge **(6)**.

La boîte « **Propriétés du son en pièce jointe** » **(7)** s'ouvre automatiquement. Dans l'onglet « **Aspect** », il est possible de changer d'icône ainsi que sa couleur.

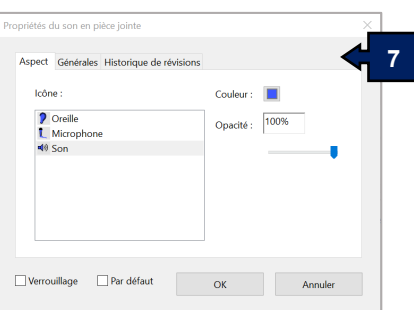

Pour **écouter de nouveau l'enregistrement audio**, double-cliquer sur l'icône apparue dans le document.

Ceci complète la procédure pour l'utilisation de l'outil « Commentaire » dans un fichier PDF!

Pour toute question, communiquez avec l'équipe de l'**Espace T**.